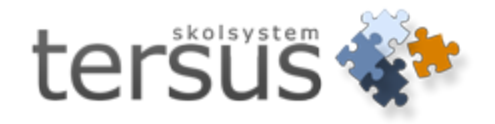

# <span id="page-0-0"></span>**Adelanet Gymnasium**

Publicerad 2011-12-22

Tersus Skolsystem AB Lilla Nygatan 2, 411 08 Göteborg Tel: 031-85 70 50

#### Innehåll

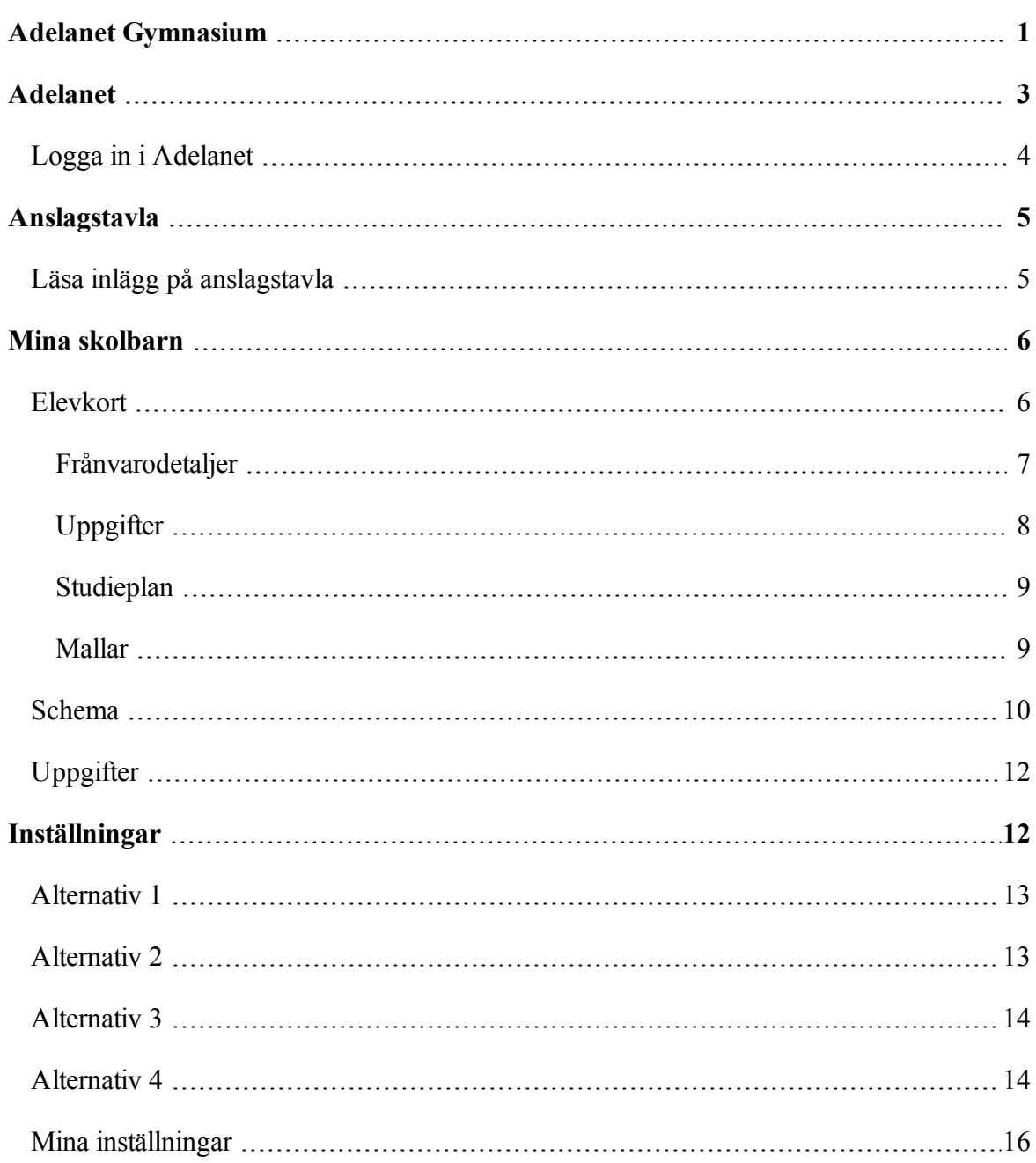

#### <span id="page-2-0"></span>**Adelanet**

Välkommen till Adelanet. Denna information skall hjälpa er att snabbt komma igång och dra nytta av alla fördelar Adelanet ger.

Adelanet är en webbaserad studieplattform där du bland annat kan hantera uppgifter, betyg och frånvaro samt enkelt kommunicera detta med elever och lärare.

Under menyvalet **Arena** sätter läraren omdöme på elevens arbete. Informationen är tillgänglig för den som är lärare för kursgruppen, elevens handledare, eleven och föräldern.

Informationen som fylls i av ämnesläraren under **Arena** kommer direkt upp på elevens elevkort och kan användas som underlag vid samtal med eleven, eller till exempel vid klasskonferenser.

Adelanet innehåller kraftfulla verktyg för dig som är vårdnadshavare, under menyvalet **Elevkort** kan du på ett enkelt och överskådligt sätt se elevens frånvaro och status på de olika kurserna.

# <span id="page-3-0"></span>**Logga in i Adelanet**

För att logga in behöver du en adress, användarnamn och lösenord. Detta tillhandahåller skolans administratör.

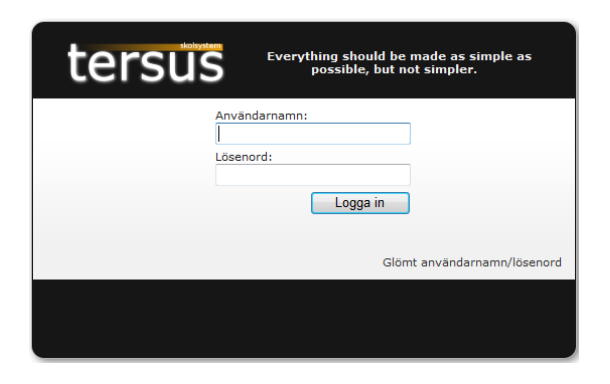

Skriv in ditt **Användarnamn** och **Lösenord**, tänk på att skilja på stora och små bokstäver. Klicka på **Logga in**.

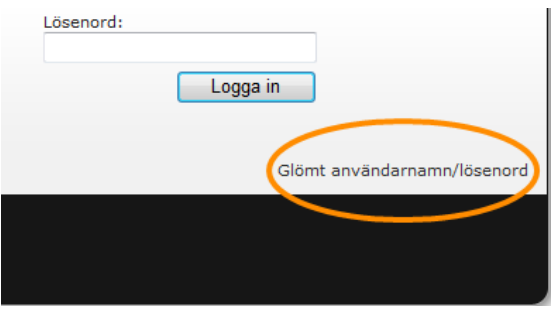

Har du glömt ditt användarnamn eller lösenord, kan du alltid kontakta skolans administratör eller beroende på skolans inställningar klickar på raden *Glömt användarnamn/lösenord*.

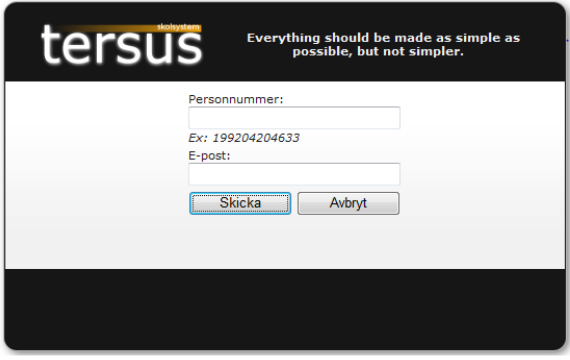

Fyll i dina uppgifter och tryck **Skicka**. Dina uppgifter kommer nu att skickas per e-post till dig under förutsättning att din e-postadress finns registrerad i Adela.

#### <span id="page-4-0"></span>**Anslagstavla**

Under menyvalet **Anslagstavla** kan du se information som rör hela skolan.

Rektor, lärare och elever kan posta inlägg under **Allmänt anslag**. Efter varje inlägg visas namnet och rollen på den som skapat inlägget samt datum och tid då det skapades.

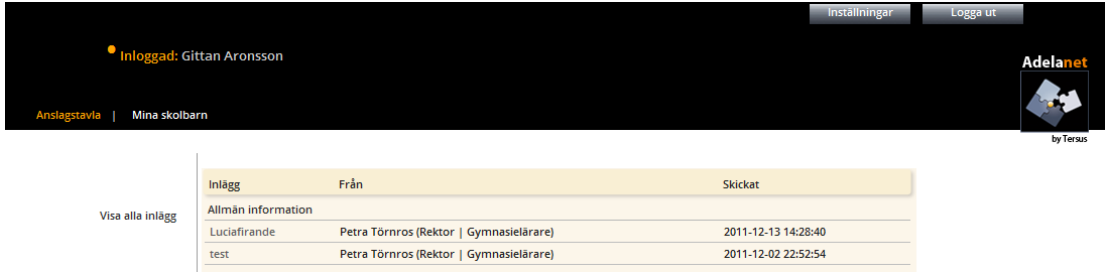

# <span id="page-4-1"></span>**Läsa inlägg på anslagstavla**

För att läsa ett inlägg på anslagstavlan, klicka på inläggets rubrik.

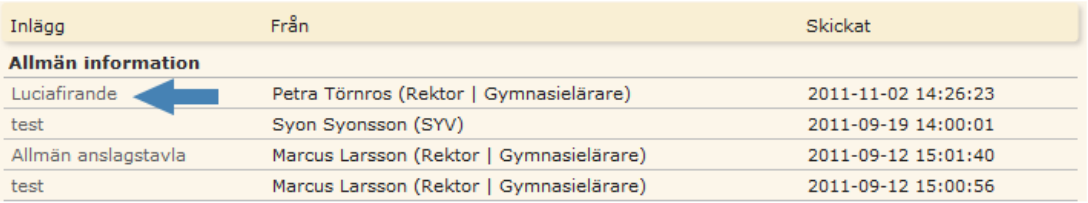

Meddelandet öppnas i ett nytt fönster och du kan ta del av informationen.

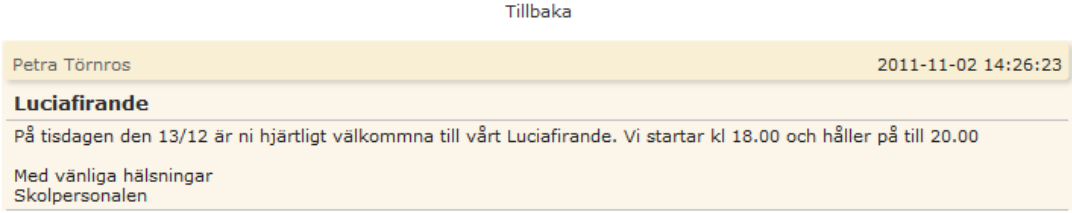

För att återgå till anslagstavlan, klicka på **Tillbaka**.

#### <span id="page-5-0"></span>**Mina skolbarn**

Under menyvalet **Mina skolbarn** ser du dina skolbarn samt respektive underval - **Elevkort**, **Schema** samt **Uppgifter**.

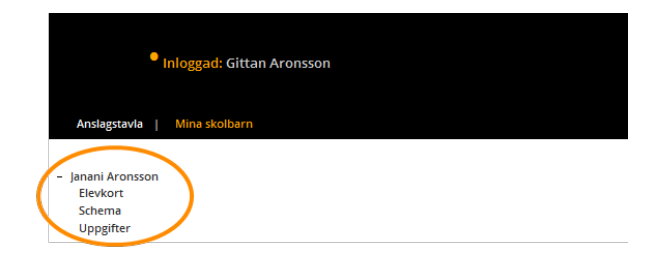

Genom att klicka på **Elevkort**, **Schema** eller **Uppgifter** som står under ditt skolbarns namn öppnas en ny vy med underliggande menyval.

#### <span id="page-5-1"></span>**Elevkort**

Under menyvalet **Mina skolbarn**, **Elevkort**, **Elevkort**finns en sammanställning av de kurser ditt barn läser.

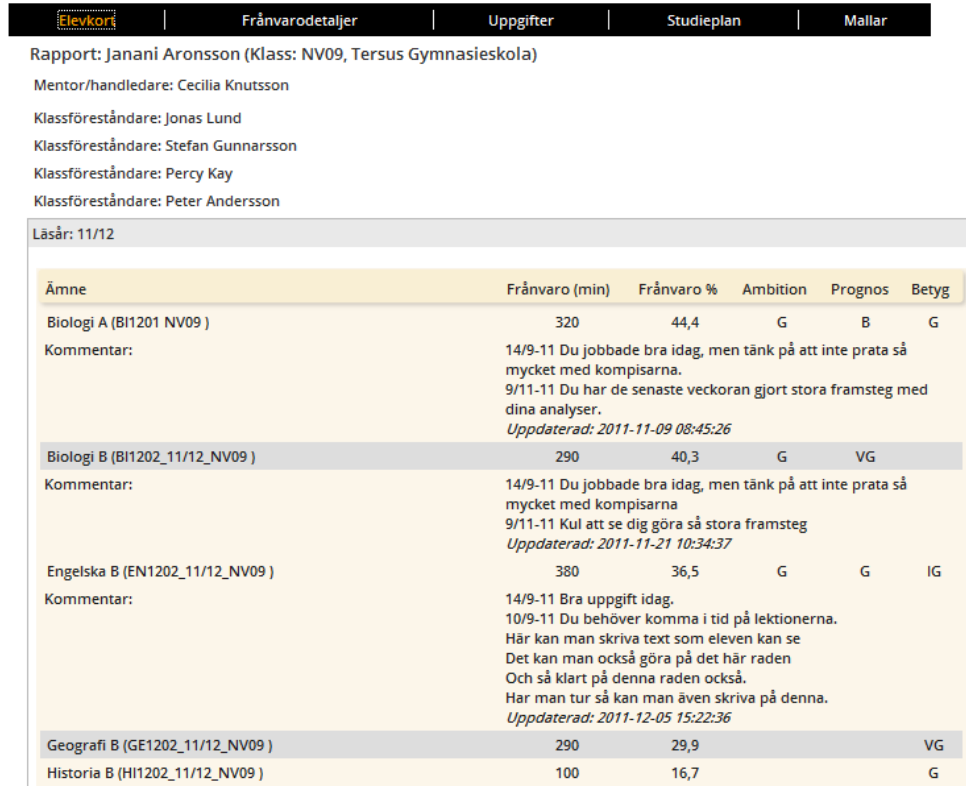

Du kan här på ett överskådligt sätt se ditt skolbarns **frånvaro** i minuter för enskilda kurser samt frånvaro för dessa kurser i **procent**. Vad ditt skolbarn har för **ambition** i en kurs samt **betyg**.

## <span id="page-6-0"></span>**Frånvarodetaljer**

Under menyvalet **Mina skolbarn**, **Elevkort**, **Frånvarodetaljer** ser du en mer detaljerad bild över ditt skolbarns frånvaro i specifika kurser. Så som **total frånvaro**/min, **utlagd lektionstid** samt **frånvaro i procent**.

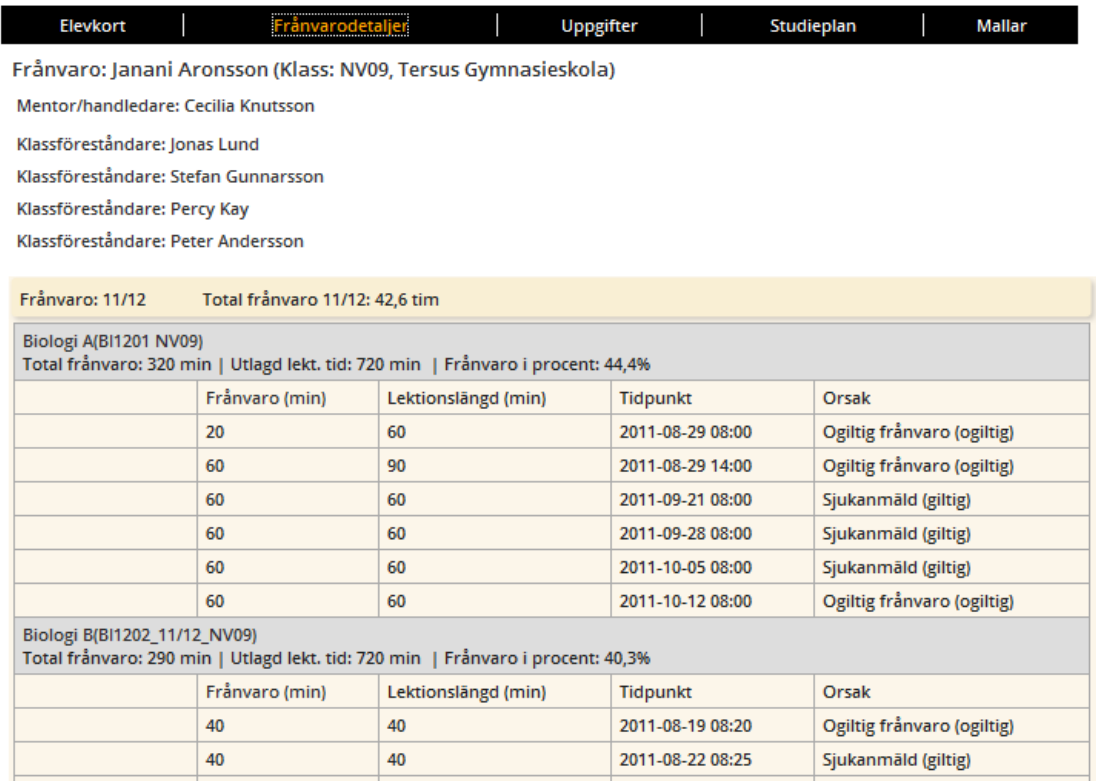

Du kan också se hur mycket frånvaro ditt skolbarn har på varje frånvaranderapporterad lektion i minuter samt vilken **tidpunkt** och datum lektionen var samt **orsak** till frånvaro.

# <span id="page-7-0"></span>**Uppgifter**

Under menyvalet **Mina skolbarn**, **Uppgifter** kan du se ditt skolbarns uppgifter för läsåret.

Du ser kursgruppens namn följt av uppgiftens rubrik, uppgiftens status samt, om den är betygsatt och slutligen när uppgiften delades ut.

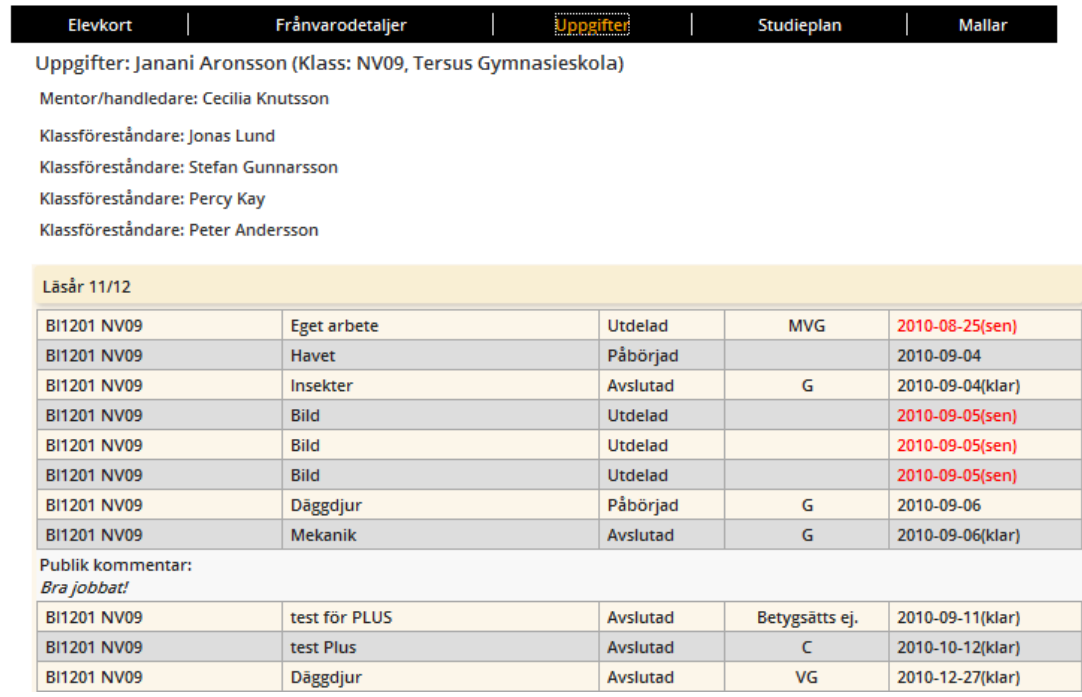

Uppgifterna kan också ha en kommentar. Kommentar ser du i sådana fall under kursgruppsnamnet "Publik kommentar", denna kommentar kommer från ansvarig lärare.

#### <span id="page-8-0"></span>**Studieplan**

Under menyvalet **Mina skolbarn**, **Studieplan** kan du se ditt skolbarns studieplan.

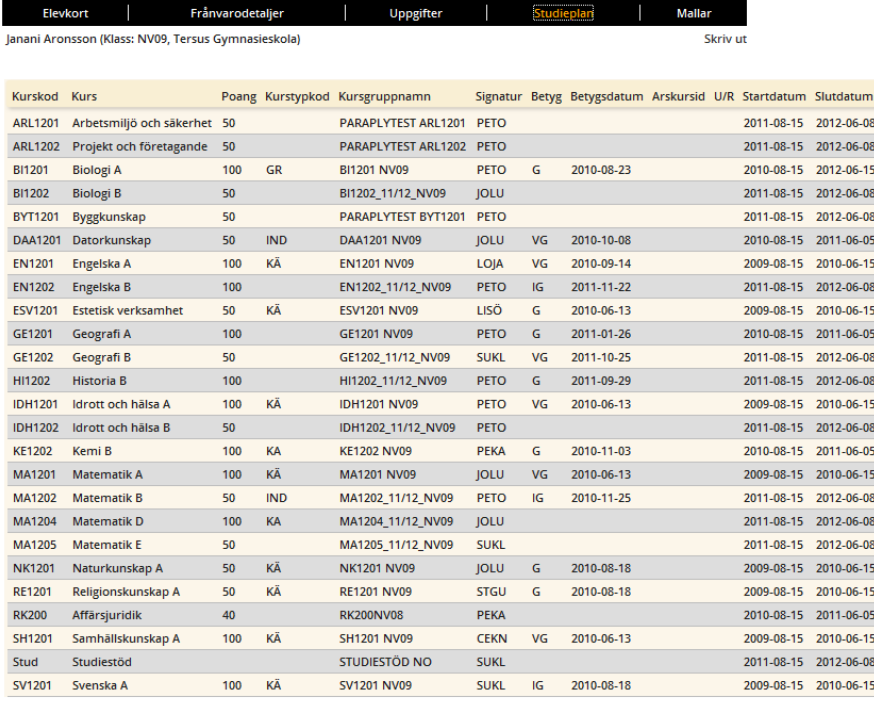

 $GR = 100$ ,  $IND = 100$ ,  $INR = 0$ ,  $KA = 200$ ,  $K\ddot{A} = 650$ ,  $PA = 0$ ,  $VK = 0$ , UTAN TYP = 690 TOTALT: 1740

#### <span id="page-8-1"></span>**Mallar**

Under menyvalet **Mina skolbarn**, **Elevkort**, **Mallar** kan du i rullistan vid "Välj mall" välja bland följande mallar:

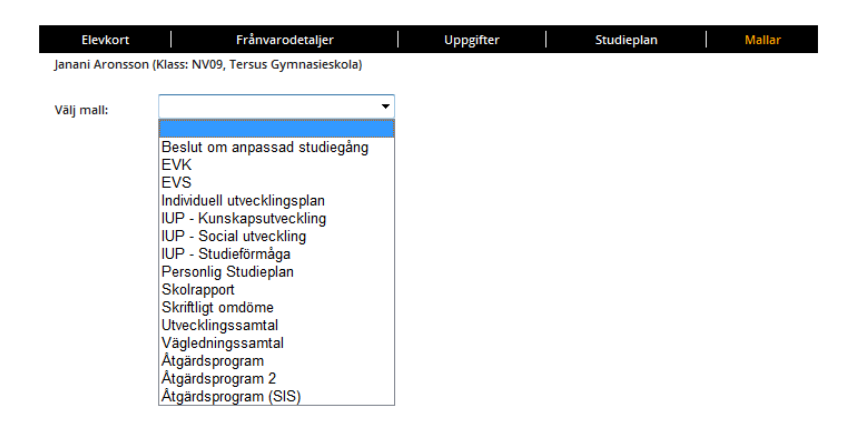

Klicka en gång på den mall i rullistan som du vill läsa så öppnas den.

#### <span id="page-9-0"></span>**Schema**

Under menyvalet **Mina skolbarn**, **Schema** ser du ditt skolbarns veckoschema. Genom att klicka på de blå pilarna kan du växla mellan veckorna.

Du kan genom att klicka på **Skriv ut** uppe i det högra hörnet, just skriva ut schemat i pappersform under förutsättning att du har en skrivare knuten till din dator.

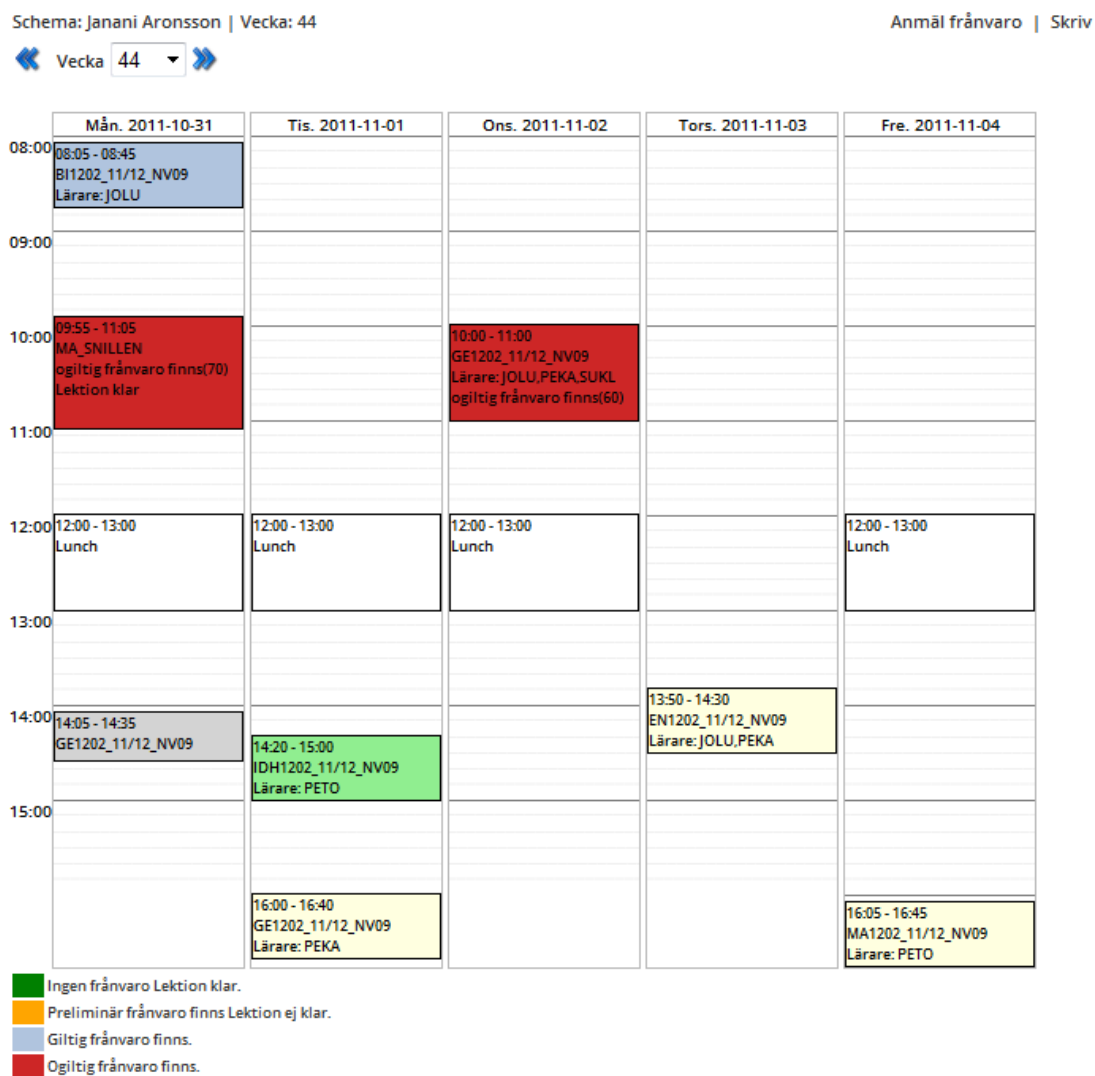

Under schemat finns en förklaring för vad de olika färgerna på schemats lektioner betyder.

Ingen frånvaro Lektion klar. Preliminär frånvaro finns Lektion ej klar. Giltig frånvaro finns. Ogiltig frånvaro finns. Lektion inställd Ingen frånvaro.

Lektion inställd Ingen frånvaro.

Är lektionen ljusgul betyder detta att lektionen ej är klarmarkerad.

Uppe i det högra hörnet kan du klicka på **Anmäl frånvaro** för att till exempel sjukanmäla ditt skolbarn.

När du klickar öppnas ett nytt fönster där du registrerar ditt skolbarns frånvaro.

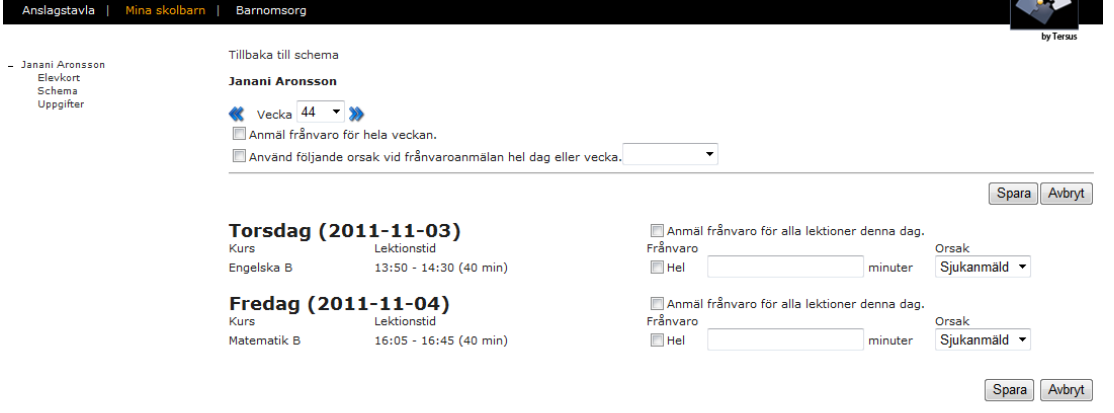

Här kan du anmäla planerad frånvaro framåt i tiden som till exempel läkarbesök genom att klicka på de blå pilarna. Vyn ändras då till din valda veckas dagar med tillhörande lektioner.

Du kan anmäla frånvaro för hela veckan genom att sätta en bock i rutan **Anmäl frånvaro för hela veckan**, tryck **Spara**.

Om du bockar i rutan **Använd följande orsak vid frånvaroanmälan hel dag eller vecka**, kan du i rullistan välja vilken typ av frånvaro du önskar (de olika typerna bestäms av din skola), tryck **Spara**.

Vill du anmäla frånvaro för en hel dag bockar du i rutan **Anmäl frånvaro för alla lektioner denna dag**. Välj orsak i rullistan och tryck **Spara**.

Vill du enbart anmäla frånvaro för en hel lektion, sätter du en bock i rutan **Hel**. Välj orsak i rullistan och tryck **Spara**.

Vill du enbart anmäla frånvaro för en viss tid under en lektion, skriver du i rutan **minuter** antalet minuter du vill registrera frånvaro. Välj orsak i rullistan och tryck **Spara**.

Skolan har rutiner för när detta skall göras senast och det går inte att för dig som vårdnadshavare att registrera i Adelanet i efterhand.

*Behöver du registrera historisk frånvaro kontakta skolans administratör*.

# <span id="page-11-0"></span>**Uppgifter**

Under menyvalet **Mina skolbarn**, **Uppgifter** hittar du ditt barns uppgifter i olika kurser. Här visas en sammanställning av de uppgifter som eventuellt finns utlagda till ditt skolbarn.

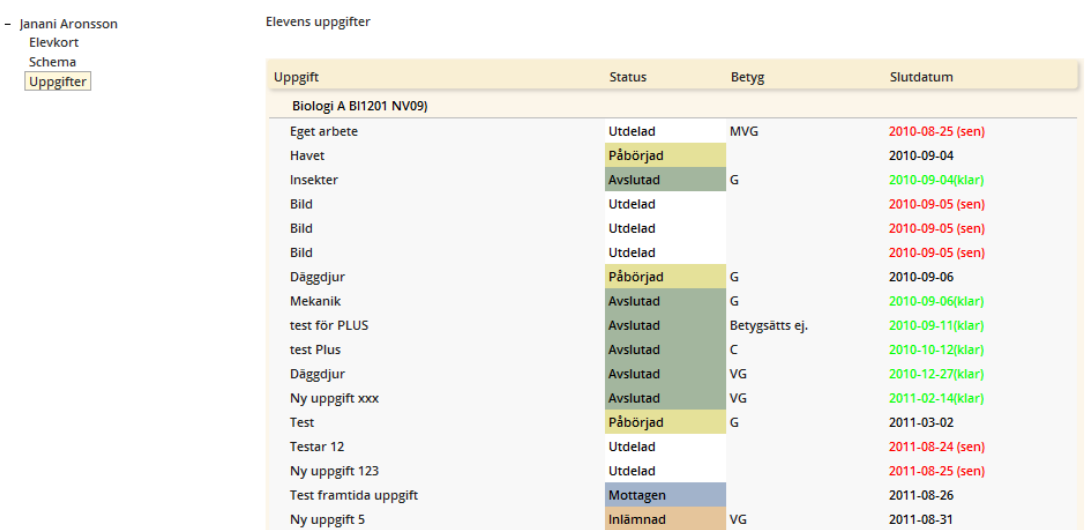

Du kan se uppgifternas **status** samt eventuella **betyg** och uppgiftens **slutdatum**.

#### <span id="page-11-1"></span>**Inställningar**

I Adelanet högst upp i högra hörnet hittar du **Inställningar**. Här kan du om skolan tillåter ändra **Lösenord**, **Användarnamn** och/eller **Kontaktuppgifter**.

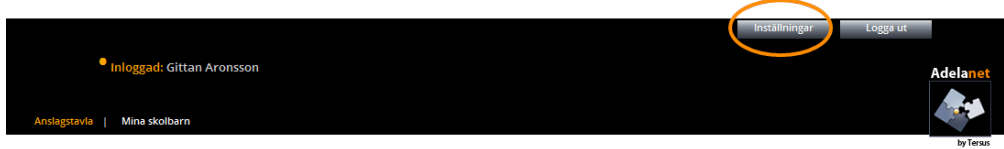

När du klickar på **Inställningar** dyker följande text upp

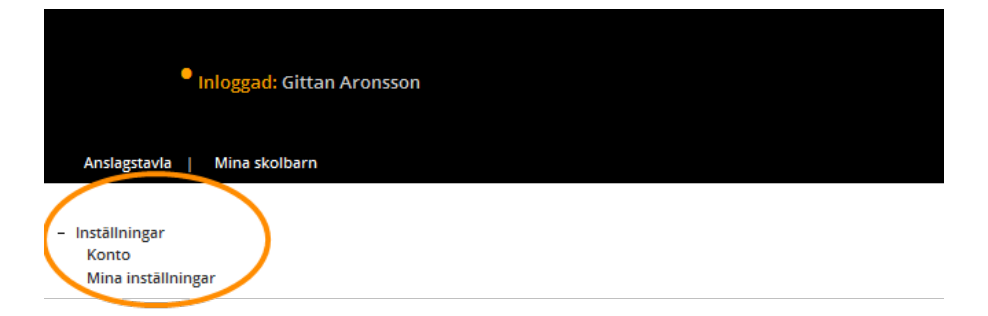

Beroende på skolans inställningar kan du om du klickar på **Konto** se något av följande fyra alternativ:

## <span id="page-12-0"></span>**Alternativ 1**

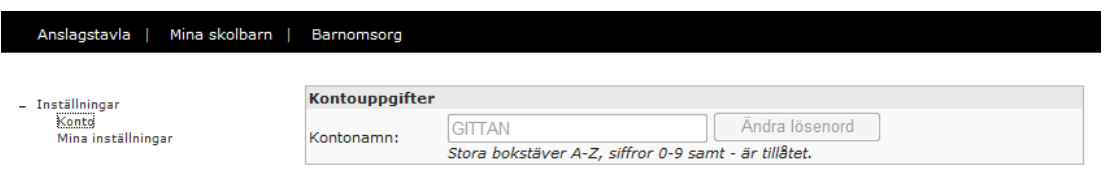

Är fältet för ditt användarnamn som på bilden, ljusgrått, betyder det att du inte kan byta vare sig Användarnamn, Lösenord eller Kontaktuppgifter.

#### <span id="page-12-1"></span>**Alternativ 2**

Här kan du ändra ditt lösenord

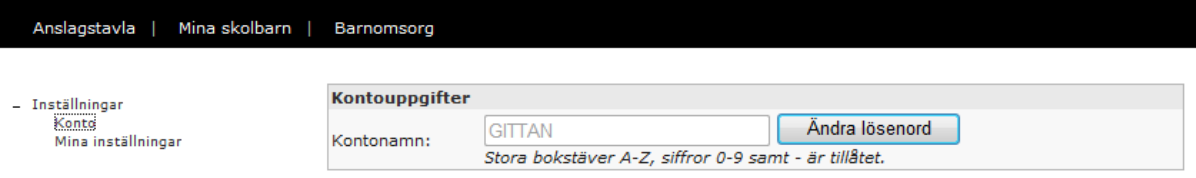

Här kan du genom att klicka på **Ändra lösenord** öppna ett nytt fönster och där byta **lösenord**.

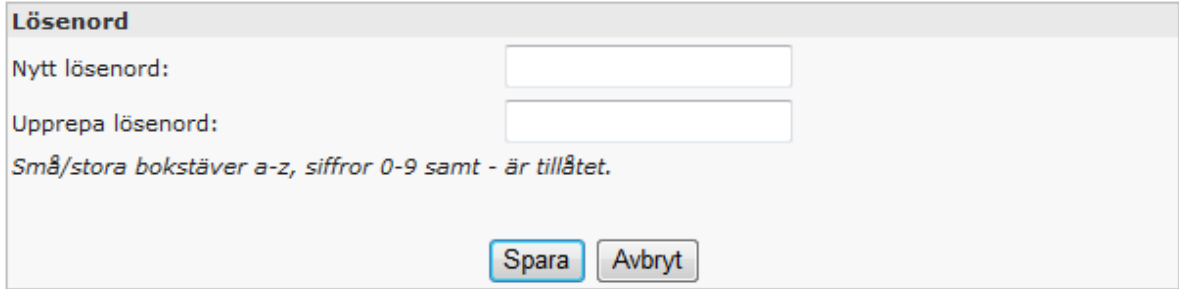

Fyll i ditt önskade lösenord, upprepa och tryck **Spara**.

# <span id="page-13-0"></span>**Alternativ 3**

Här kan du ändra ditt lösenord och ändra dina kontouppgifter.

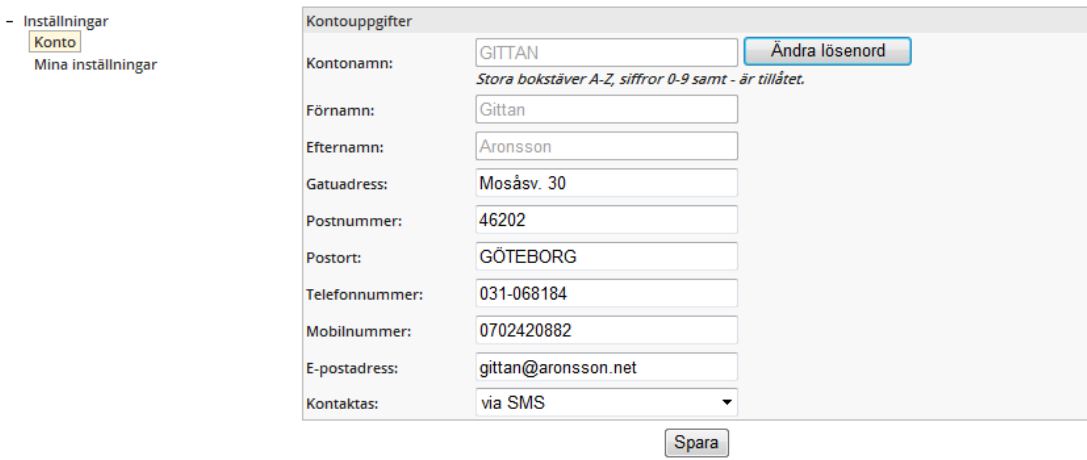

Fyll i rätt uppgifter och tryck **Spara**.

## <span id="page-13-1"></span>**Alternativ 4**

Här kan du ändra både kontonamn, lösenord och kontouppgifter.

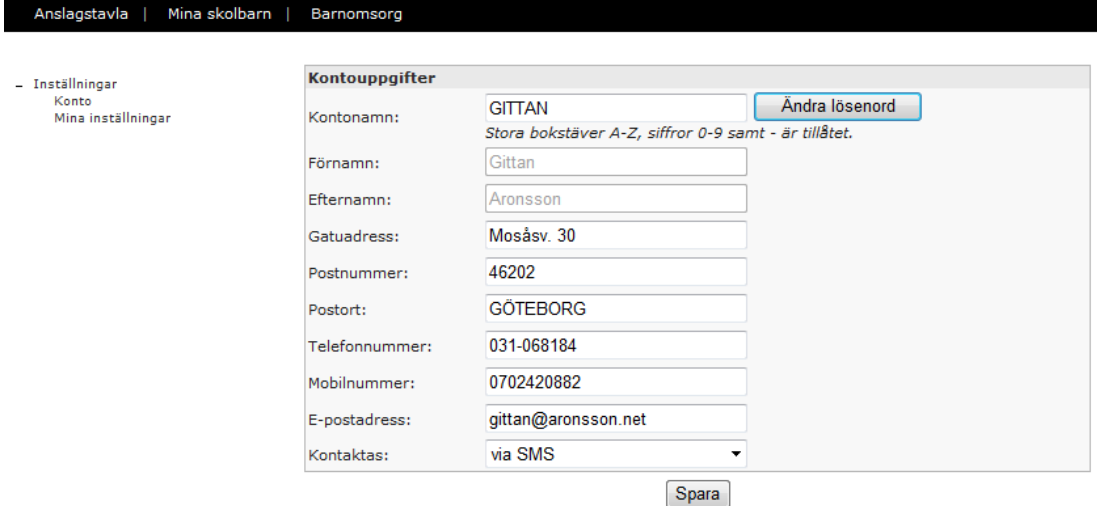

För att ändra **användarnamn** ställer du markören i rutan med ditt **kontonamn**.

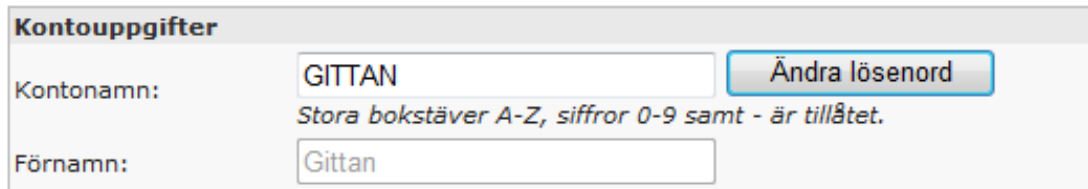

Skriv in ditt önskade användarnamn och tryck **Spara**.

För att ändra lösenord klicka på **Ändra lösenord** öppna ett nytt fönster och där byta lösenord.

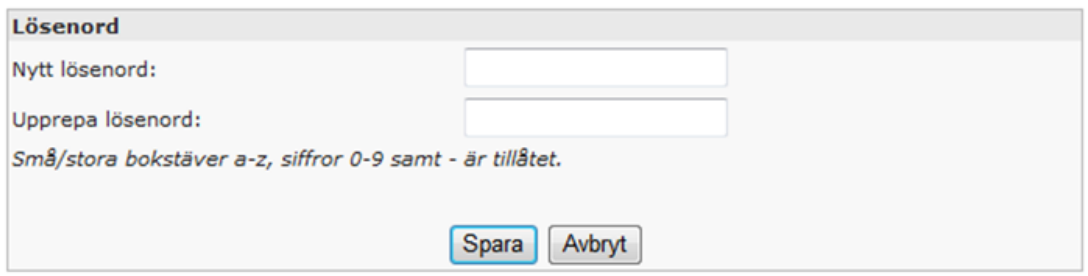

Fyll i ditt önskade lösenord, upprepa och tryck **Spara**.

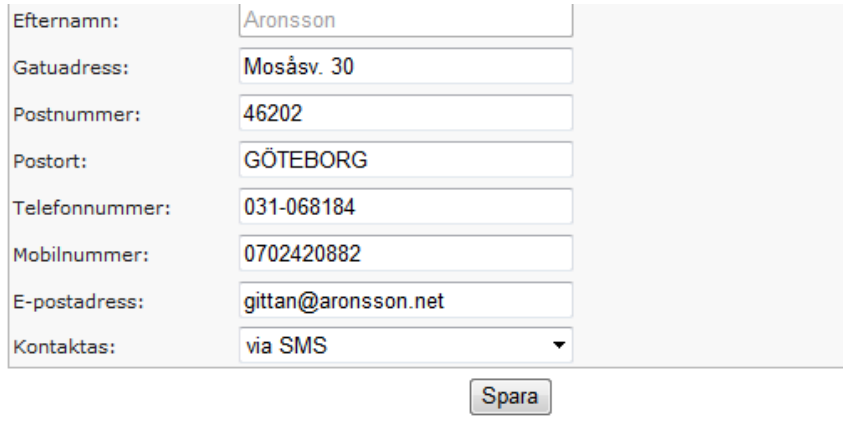

För att ändra **kontaktuppgifter** ställ markören i rutorna du önskar ändra.

Fyll i dina nya kontaktuppgifter och tryck **Spara**.

# <span id="page-15-0"></span>**Mina inställningar**

Under **Inställningar** högst upp i vyn till höger under **Mina inställningar** hittar du följande val

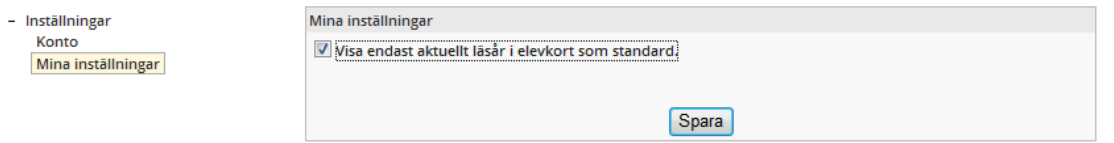

Vill du se ditt skolbarns alla läsår under menyvalet, **Mina skolbarn**, **Elevkort** lämnar du rutan omarkerad, tryck **Spara**.